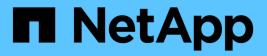

## Generating an HTTPS security certificate

**OnCommand Unified Manager 9.5** 

NetApp February 12, 2024

This PDF was generated from https://docs.netapp.com/us-en/oncommand-unified-manager-95/onlinehelp/task-restarting-the-unified-manager-virtual-machine.html on February 12, 2024. Always check docs.netapp.com for the latest.

# **Table of Contents**

| Generating an HTTPS security certificate       |  |
|------------------------------------------------|--|
| Before you begin                               |  |
| About this task                                |  |
| Steps                                          |  |
| After you finish                               |  |
| Restarting the Unified Manager virtual machine |  |

# **Generating an HTTPS security certificate**

You might generate a new HTTPS security certificate for multiple reasons, including if you want to sign with a different Certificate Authority or if the current security certificate has expired. The new certificate replaces the existing certificate.

# Before you begin

You must have the OnCommand Administrator role.

## About this task

If you do not have access to the Unified Manager web UI, you can regenerate the HTTPS certificate with the same values using the maintenance console.

# Steps

- 1. In the toolbar, click [0], and then click HTTPS Certificate from the Setup menu.
- 2. Click Regenerate HTTPS Certificate.

The Regenerate HTTPS Certificate dialog box is displayed.

3. Select one of the following options depending on how you want to generate the certificate:

| If you want to                                     | Do this                                                                            |  |
|----------------------------------------------------|------------------------------------------------------------------------------------|--|
| Regenerate the certificate with the current values | Click the <b>Regenerate Using Current Certificate</b><br><b>Attributes</b> option. |  |

| If you want to                                  | Do this                                             | Do this                                                                                                    |  |
|-------------------------------------------------|-----------------------------------------------------|----------------------------------------------------------------------------------------------------|--|
| Generate the certificate using different values |                                                     | the *Update the Current<br>ficate Attributes* option.                                                                                                    |  |
|                                                 | will use the<br>do not en<br>require va<br>example, | The Common Name and Alternative Names fields<br>will use the values from the existing certificate if you<br>do not enter new values. The other fields do not<br>require values, but you can enter values, for<br>example, for the City, State, and Country if you want<br>those values to be populated in the certificate.                                                                                                    |  |
|                                                 | i                                                   | You can select the "Exclude local<br>identifying information (e.g.<br>localhost)" checkbox if you want to<br>remove the local identifying<br>information from the Alternative<br>Names field in the certificate. When<br>this checkbox is selected only what<br>you enter in the field is used in the<br>Alternative Names field. When left<br>blank the resulting certificate will not<br>have an Alternative Names field at<br>all. |  |

- 4. Click **Yes** to regenerate the certificate.
- 5. Restart the Unified Manager server so that the new certificate takes effect.

# After you finish

Verify the new certificate information by viewing the HTTPS certificate.

### **Restarting the Unified Manager virtual machine**

You can restart the virtual machine from the maintenance console of Unified Manager. You must restart after generating a new security certificate or if there is a problem with the virtual machine.

### Before you begin

The virtual appliance is powered on.

You are logged in to the maintenance console as the maintenance user.

### About this task

You can also restart the virtual machine from vSphere by using the **Restart Guest** option. See the VMware documentation for more information.

### Steps

- 1. Access the maintenance console.
- 2. Select System Configuration > Reboot Virtual Machine.

#### **Copyright information**

Copyright © 2024 NetApp, Inc. All Rights Reserved. Printed in the U.S. No part of this document covered by copyright may be reproduced in any form or by any means—graphic, electronic, or mechanical, including photocopying, recording, taping, or storage in an electronic retrieval system—without prior written permission of the copyright owner.

Software derived from copyrighted NetApp material is subject to the following license and disclaimer:

THIS SOFTWARE IS PROVIDED BY NETAPP "AS IS" AND WITHOUT ANY EXPRESS OR IMPLIED WARRANTIES, INCLUDING, BUT NOT LIMITED TO, THE IMPLIED WARRANTIES OF MERCHANTABILITY AND FITNESS FOR A PARTICULAR PURPOSE, WHICH ARE HEREBY DISCLAIMED. IN NO EVENT SHALL NETAPP BE LIABLE FOR ANY DIRECT, INDIRECT, INCIDENTAL, SPECIAL, EXEMPLARY, OR CONSEQUENTIAL DAMAGES (INCLUDING, BUT NOT LIMITED TO, PROCUREMENT OF SUBSTITUTE GOODS OR SERVICES; LOSS OF USE, DATA, OR PROFITS; OR BUSINESS INTERRUPTION) HOWEVER CAUSED AND ON ANY THEORY OF LIABILITY, WHETHER IN CONTRACT, STRICT LIABILITY, OR TORT (INCLUDING NEGLIGENCE OR OTHERWISE) ARISING IN ANY WAY OUT OF THE USE OF THIS SOFTWARE, EVEN IF ADVISED OF THE POSSIBILITY OF SUCH DAMAGE.

NetApp reserves the right to change any products described herein at any time, and without notice. NetApp assumes no responsibility or liability arising from the use of products described herein, except as expressly agreed to in writing by NetApp. The use or purchase of this product does not convey a license under any patent rights, trademark rights, or any other intellectual property rights of NetApp.

The product described in this manual may be protected by one or more U.S. patents, foreign patents, or pending applications.

LIMITED RIGHTS LEGEND: Use, duplication, or disclosure by the government is subject to restrictions as set forth in subparagraph (b)(3) of the Rights in Technical Data -Noncommercial Items at DFARS 252.227-7013 (FEB 2014) and FAR 52.227-19 (DEC 2007).

Data contained herein pertains to a commercial product and/or commercial service (as defined in FAR 2.101) and is proprietary to NetApp, Inc. All NetApp technical data and computer software provided under this Agreement is commercial in nature and developed solely at private expense. The U.S. Government has a non-exclusive, non-transferrable, nonsublicensable, worldwide, limited irrevocable license to use the Data only in connection with and in support of the U.S. Government contract under which the Data was delivered. Except as provided herein, the Data may not be used, disclosed, reproduced, modified, performed, or displayed without the prior written approval of NetApp, Inc. United States Government license rights for the Department of Defense are limited to those rights identified in DFARS clause 252.227-7015(b) (FEB 2014).

#### **Trademark information**

NETAPP, the NETAPP logo, and the marks listed at http://www.netapp.com/TM are trademarks of NetApp, Inc. Other company and product names may be trademarks of their respective owners.